## Tools of the Job – Queries, Reports, Resources

## **Account Management**

The minimum required review of every account is a review of summary reports produced by the SOM Dean's Office. This will allow you to check the account balances and do a quick review of revenue and expenses for each project. The majority of the accounts will need a detailed review each month to ensure that expenses and revenue have posted appropriately. A difference in revenue and expenses is a likely indicator that a contract needs to be executed, an executed contract needs to be invoiced or expenses are misapplied to a project.

When PS Financials was upgraded to version 8, it changed its interface to being web based. Unlike PS Human Resources, the non-web based version interface for running queries is still available. The old, non we based interface is called "2- tier." The PeopleSoft support team wrote comprehensive manuals on how to access PeopleSoft Queries using both methods. Since the manuals are well written and someone with little to no PeopleSoft experience should be able to follow its instructions, this manual will not cover the basics of accessing the queries, but will highlight some key queries that every business manager should be familiar with. The link to both sets of instructions as well as a number of other manuals on PeopleSoft Financials can be found at:

http://www.lsuhsc.edu/ps/support/Version%208/training%20materials.aspx

Financial data can be gathered by utilizing:

- Queries utilizing zz transdetail query
- Crystal reports
- Nvision reports
- SoM Dean's office Fund Balance Report
- SoM Dean's office Fund Balance Report Detail (available upon request)

In PS Financials, there are four basic sources of data on which most queries and reports are based. They are the ZZ trans detail, Ledger, grants award, and Invoice tables. The invoice tables are used by the dean's office to prepare the invoice reports on the U drive. The grants award table contains the basic demographics of a grant or contract such as the chartstring, begin date, end date, sponsor, etc. The ledger data contains the summary of individual transactions or journal entries. It is also contains the history of a project used to determine the project to date balance.

The ZZ trans detail contains Journal Entries, which are the most basic building blocks in our financial accounting data. The raw journal entry itself is pretty basic and somewhat difficult to decipher at the first glance. For example, the JE line listed below is a sample entry for a payroll transaction.

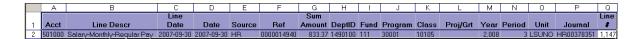

The data is not in the most user friendly format because the data in PeopleSoft is stored in a relational database that reduces the size of the data and increases its integrity by using numbers instead of words. In the example above, the transaction shows the employee ID instead of the employee's name. Several other fields such as Vendor for a purchase will be listed with their unique numeric IDs.

Linking the Journal Entry fields to other tables to translate the data within PeopleSoft isn't always possible. In order to overcome this obstacle, Computer Services builds a table each night from several other tables on the PS Financials Reports Server. The table is entitled "AJ\_ZZ\_NO\_TRANS\_DTL." Below is the same transaction as above, but this time the entry shows the name of the employee that the pay line is for.

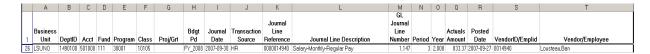

The ZZ trans detail is the basis for most financial reports generated by the Dean's Office. It also is where Business Managers should look to view the detailed account transactions for each project.

When running the zz transdetail query, you will get the following prompt:

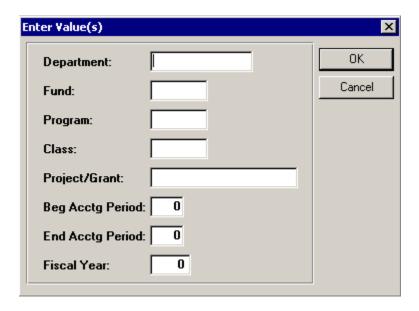

- 1. Fill in the appropriate chartstring when prompted to get the desired transactions.
- The data available in this table is every transaction for LSUHSC since PeopleSoft implementation in 2001. The fewer criteria entered in the boxes, the longer the query will take to run.
- Fields can be wildcarded with a % sign.

• For example entering the following will yield all the transactions for the Department of Anesthesia for FY 2008.

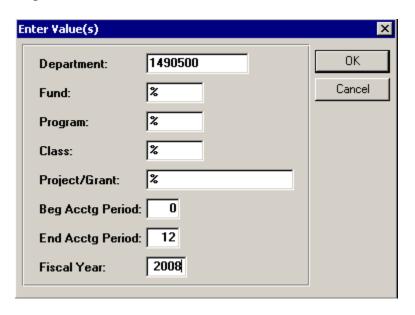

2. If the transactions for a single account (chartstring) are desired, everything can be wildcarded except the date range and the Project/Grant number.

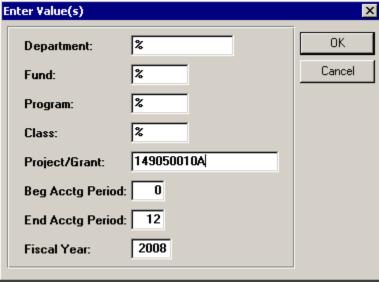

Customizing the zz transdetail query can be useful to store criteria for data that is repeatedly entered or gathering datasets that are regularly queried. Begin by opening the public query as previously mentioned and customize it as follows:

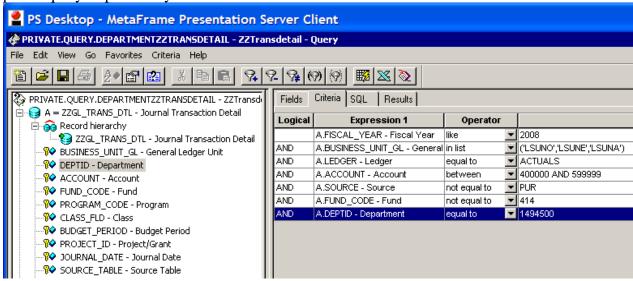

Screen print of the fields that you will pull from the public query:

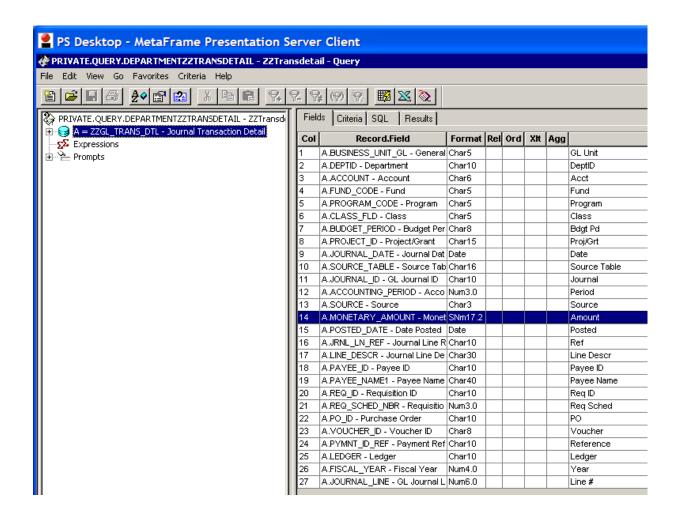

You can customize this panel to get the information you need. If you have several Departments, utilize in list instead of equal to or if you have a series of Departments in a range you can use "like" and "%" example 14945%.

If you want all activity for a project for a certain period, use a between and bring over the project ID instead of Department.

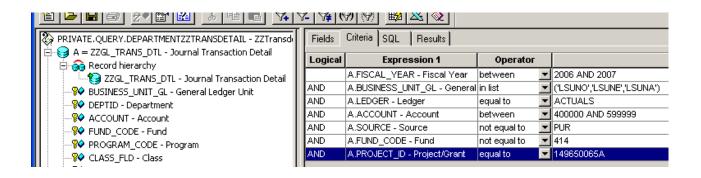

If you have multiple projects you can use in list or use like and a % sign:

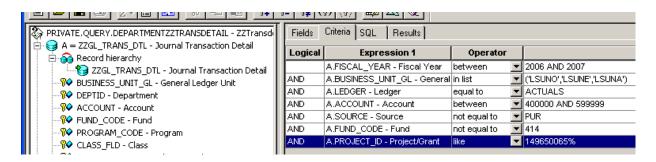

To add values: hit button add value, add the project, hit ok. To delete or change a member on list, highlight and hit edit.

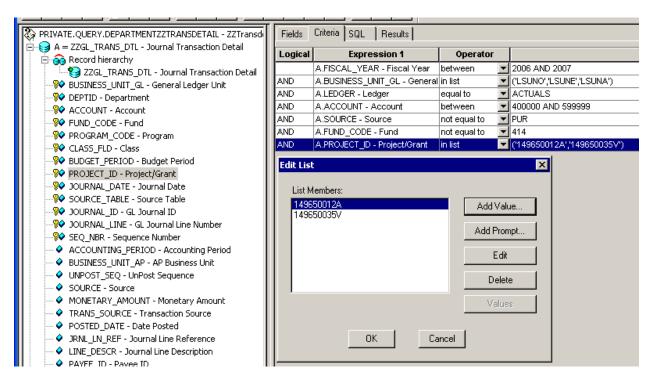

## **HR Management Tools**

The two most important sources of data in PS Human Resources are the "Employees" table and the paycheck data. The Employees table is a listing of all non-terminated employees for the department ID's to which a user has access. The use of this table is relatively straight forward. The paycheck data is critical for accurate preparation of retros and analysis of how employees have been paid. The paycheck data will be discussed later in this chapter.

The most common mistake on retroactive changes in sources of funds is pers being prepared with inaccurate information for the current or existing sources and amounts of funding for an employee. This should not ever happen as the data to properly prepare the Per is readily available. Another common mistake is to use financial data or Journal entries as the source data for a Per. While this data is accurate, Journal Entries are not ever deleted or updated retroactively. The PeopleSoft HR data is updated retroactively to reflect any changes to how an employee was paid. When Accounting Services processes a Retro, they query from PeopleSoft HR, therefore this is the same data that must be used to prepare a Retro.

Additionally, Business Managers sometime believe that retros were done incorrectly or that there was somehow a system error that causes "inaccurate information" to be in PeopleSoft. The cause of a misapplied expense is irrelevant with respect to getting the correct data to prepare a Retro. Inputting anything else other than the exact information as contained in PeopleSoft will cause Accounting to either reject the Retro or improperly process it again; Accounting can only access what is currently reflected in PeopleSoft. Regardless of whether the fault lies with some person other than at the Departmental level, it is the responsibility of the department administrator to submit pers to accurately reflect employee's time and effort.

The most essential data required in the preparation of a Retro is: EmplID, date range, source(s) of funding, and amount per account. When this data is obtained from PeopleSoft HR, Retros will be processed accurately. This same data should also be used for other analytical purposes as needed. The proper way to gather detailed pay information on an employee or for an entire Department is using a query.

There are several public queries which can be utilized as is or modified to yield the specific data set that you are looking for. An existing query that can be used to list all of the payroll transactions for a specified Department and date range is the public query "LSUSH\_Earnings\_Acct." The data pulled by this query will enable you to see how a given individual is charged in PeopleSoft. When looking at the HR data, there is no way to distinguish if the records being looked at have been changed with a retro. The data contained in HR payroll data shows no history of changes made to distributions.

Take the following steps to run the query "LSUSH Earnings Acct:"

3. Log in to Citrix

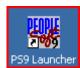

4. go into PeopleSoft Human Resources P59 Launcher

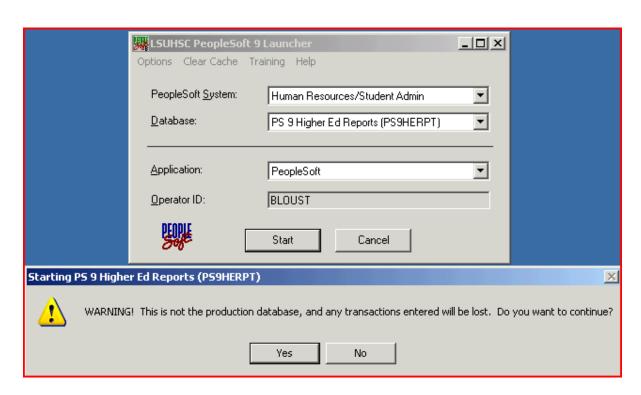

5. Select: Reporting Tools, Query, Query Manager

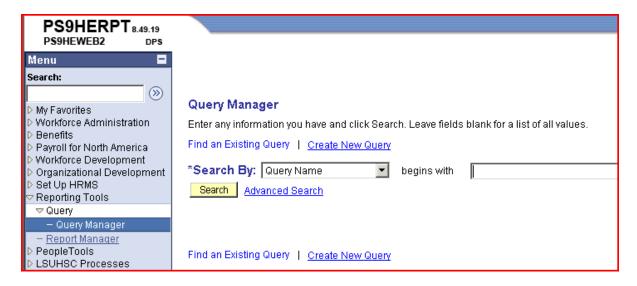

- 6. Select "Advanced Search" Change the first box to display *contains*. Type "earnings" in the third box and hit the search button. This will list all queries that contain "earnings" in the title.
- 7. Select the query *LSUSH EARNINGS ACCT*

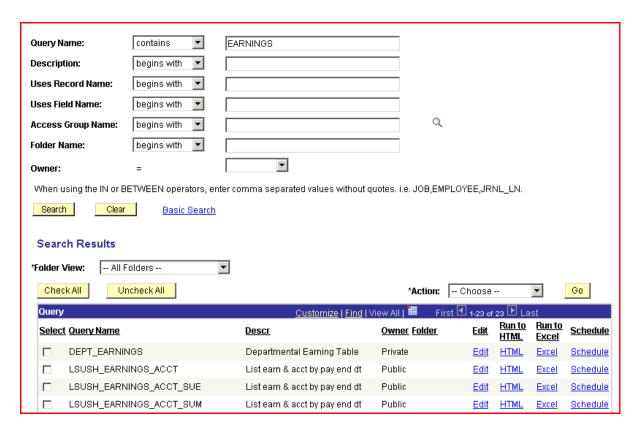

8. Below are the fields that you will obtain from the query.

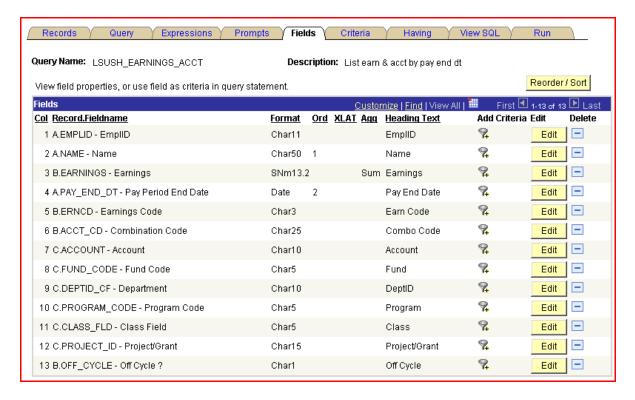

9. The second screen is the criteria that will be used to filter the payroll data.

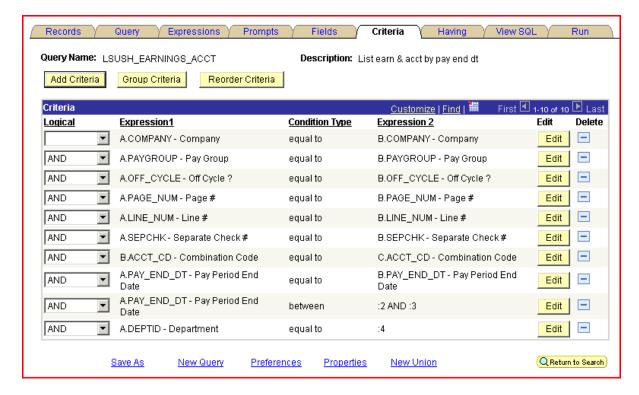

10. The query can be customized or run as is. To run the query as is, hit *run* on the bottom of the screen

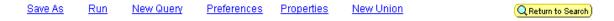

11. As the query is set up by default, you will be prompted for the Department ID and the dates for which you would like to see payroll data. This query will pull the entire Department for the period specified in the prompt. Note: In PeopleSoft HR, all Department ID's are the same as PS Financials except that they start with "NO" (New Orleans). Also, the date range specified will only capture pay periods that end within the specified range. For example, if the date range specified is June 1-15, not all pay for that time period will be displayed. Most of LSUHSC employees are paid monthly and as such, their pay end date is June 30 and none of their pay data would be displayed, given the criteria above.

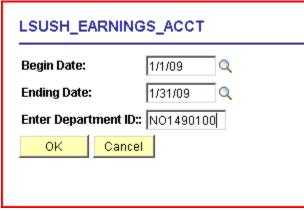

12. The query will then display the source and amount by account for every individual, for every paycheck for the date range specified. This data can then be saved in Excel or into a comma delimited text file for further review or analysis.

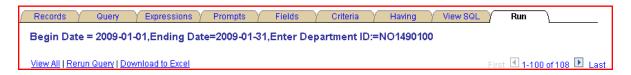

13. The query can also be customized and saved for your Department by replacing the prompt for the Department with your Department number.

You may select the query by hitting run and it will give you the panel

Download the results into an Excel spread sheet. Save the file in Excel format and close file. Open in Excel. Place cursor in one cell of your spreadsheet.

Create a pivot table. Data....Pivot Table/Chart hit finish. PS Desktop - MetaFrame Presentation Server Client Microsoft Excel - orthohr07 View Insert Format <u>T</u>ools Data Window <u>n</u>Vision <u>H</u>elp - 🚅 🔲 💪 😭 [♣] [♣] [♥ 🕵 [ 肽 🖺 🖺 + 🍼 [ ⋈ + ⋈ + [ ♠] Σ + ﴿↓ 🛴 [ №] 100% 🇼 🛮 🖟 🕍 🦓 Favorites 🕶 💁 🔻 | 🙀 | \\entfilesrvr\jarsen\$\My Documents\orthohr07.xls F6 PivotTable and PivotChart Wizard - Step 1 of 3 ? × А Where is the data that you want to analyze? Microsoft Office Excel list or database dt 1 2 C External data source 3 pt ID Pro C Multiple consolidation ranges Empl C Another PivotTable report or PivotChart report 00874 **9**450 4 2000 10. 00874 What kind of report do you want to create? 9450 5 PivotTable 2000 0 C PivotChart report (with PivotTable report) 00874 B450 6 Ю 2000 B450 00874 7 Ю. 2000 Cancel Next ><u>Einish</u> 008745 149760009 **14**9450. sti,Wil 7830 8/25/06|EXP G-501310 501310 113 2000 Ю liam K

The screen below will appear. You will drag the fields that you need from the right into a

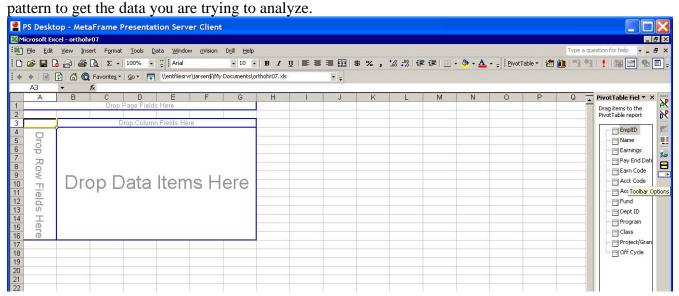

Example of data. You can add name of employee, date of earnings, etc. Once you have collected the data you can use it to find how people were paid. If you update it monthly it will reflect the Pers that you have submitted during the month and will allow you to be able to judge if you have correctly assigned effort.

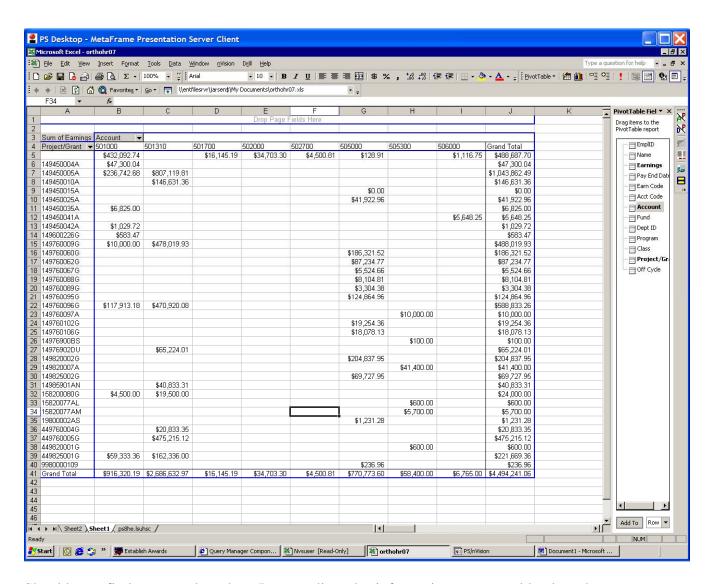

Should you find you need to do a Per to adjust the information, you would select the employee and rearrange the data; A useful data arrangement is as below: (employee's name has been blocked out)

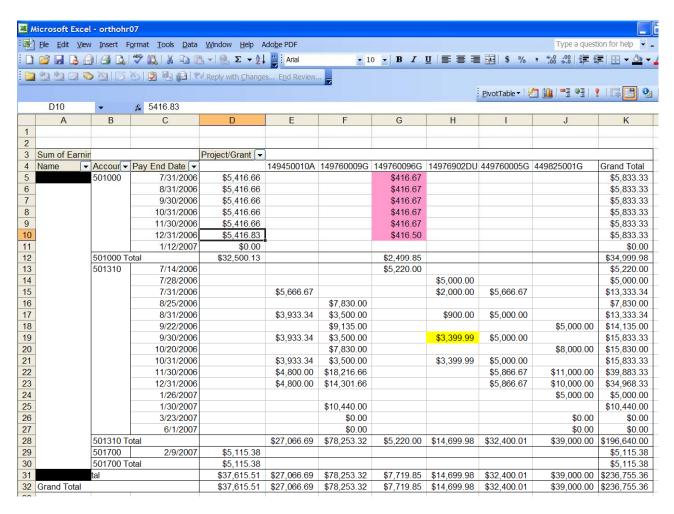

First Per example follows the lines highlighted in pink. Here you have a reliable method to get the exact amount to put on the retro per.

Should you discover that you need to move a portion of a supplement you can move the a portion of the amount over a given period of time.

## Annual and Sick Leave Reports

There are two queries that you should run that show the leave used for a given period of time in your department. They are entitled:

LSUNO\_BIWK\_LEAVE\_USAGE (Payroll Reg and Leave Earnings)
LSUNO MONITOR ABSENCE (Unclassified ABSENCE)

These queries only show what leave is used. Additionally, departments need to verify balances to insure sufficiency of leave before it is taken. Leave balances can be obtained by looking up employees individually in PS as follows:

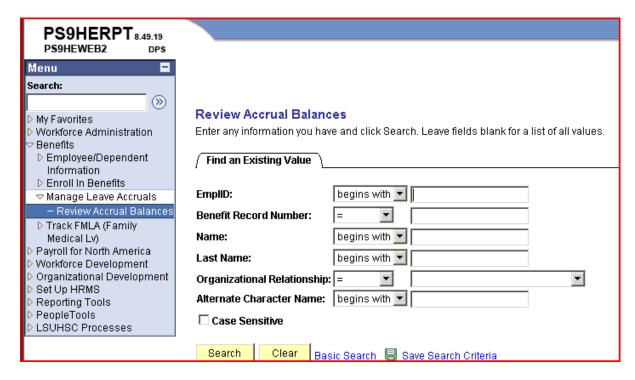

Instructions for Accessing and Printing Bi-Weekly and Monthly Leave Reports NOTE: TO PRINT FROM CITRIX, YOU MUST ADD YOUR PRINTER TO YOUR CITRIX DESKTOP: START\SETTINGS\PRINTERS\ADD PRINTER

- 1. Log on to Citrix.
- 2. Right click on the Citrix Start icon and select Explore. Windows Explorer will open.
- 3. Navigate to: V:\PeopleSoft\hrms\Prod Crystal Reports\Crystal Source
- 4. In that folder you will see two reports for the New Orleans campus: LSUNO BIW2 LEAVE and LSUNO LSUNO MTH LEAVE.
- 5. Double click the desired report.

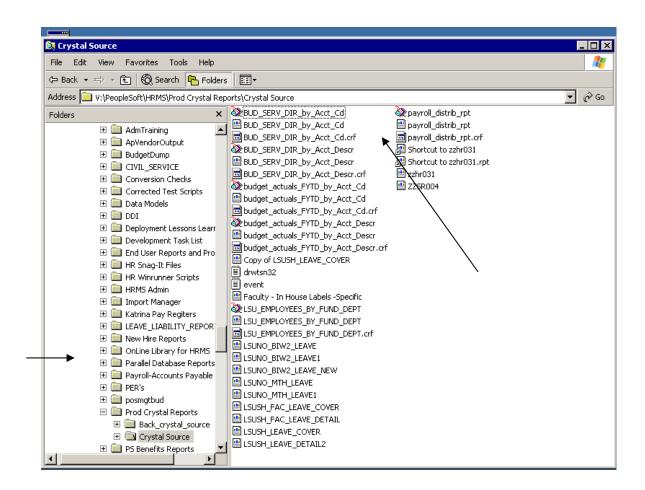

6. If you receive the following message, select "OK."

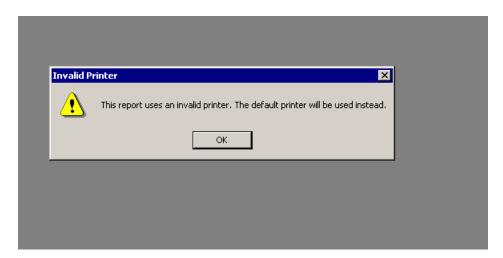

7. If you receive the following message, select "OK."

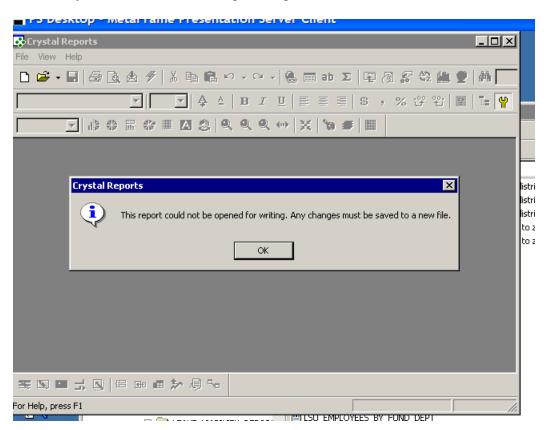

8. Select the yellow lighting bolt icon on the task bar.

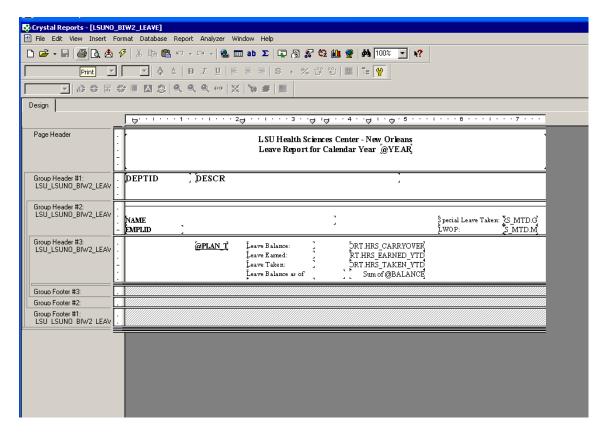

9. Log on to the Reports database (PSHERPT) using your Operator ID (CAPS) and Password (lower case.)

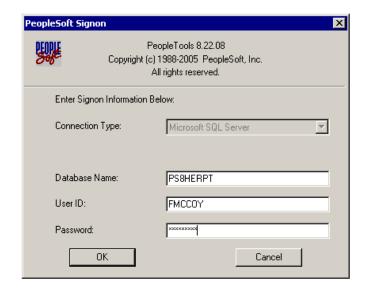

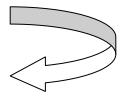

10. If you select the Bi-Weekly report, you will be prompted to input the Leave Accrual Date. This is the Pay Period End Date; i.e. 03/25/07.

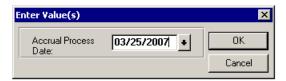

If you select the Monthly report, you will be prompted to input the Accrual Process Date and the Pay Period End Date (which will be the same); i.e. 03/31/07.

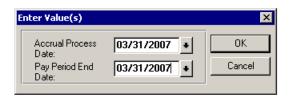

- 11. Select OK.
- 12. Your report will consist of two sides; the right side will be blank and the left side will consist of PeopleSoft Department ID's based upon your level of security.

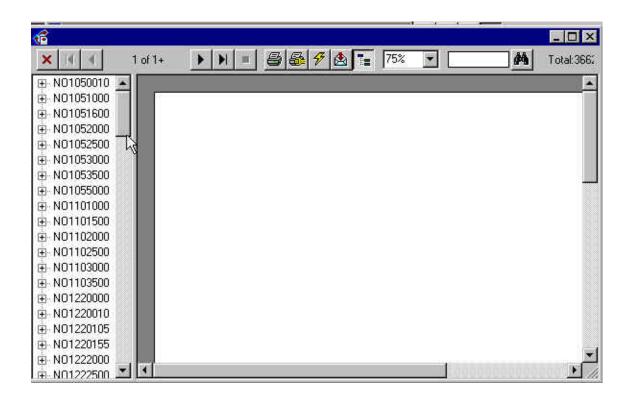

13. Double click on the desired Department ID. The leave report for that Department will appear in the window on the right.

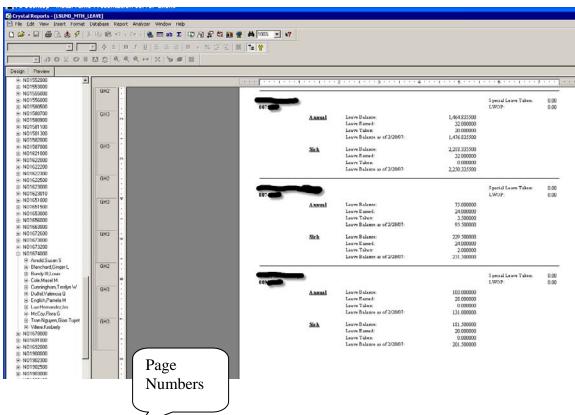

14. Note the page numbers at the top right.

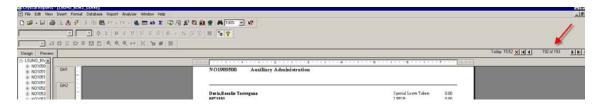

15. To send the report to a printer, select the printer icon on the toolbar. You can print the entire report by setting the radio button to "all". You can also print specified pages by setting the radio button to "Pages" and identifying the pages to be printed. Page numbers are noted on the toolbar (see previous screen print.)

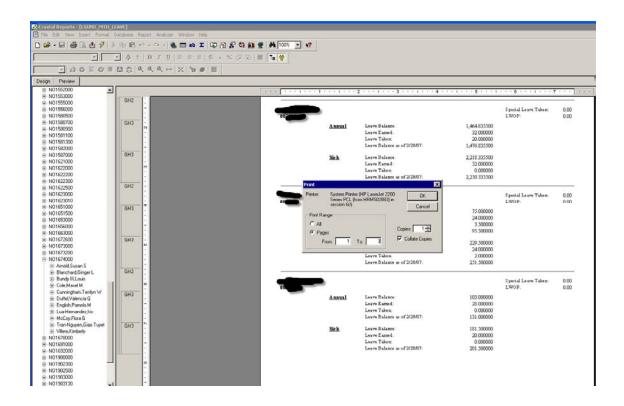

16. Close the Crystal Report by clicking the X in the upper right hand corner.

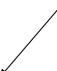